<span id="page-0-0"></span>All Tech Notes, Tech Alerts and KBCD documents and software are provided "as is" without warranty of any kind. See the **[Terms of Use](file:///C|/inetpub/wwwroot/t002841/T000792.htm)** for more information.

Topic#: 002841 Created: January 2014

### Introduction

This *Tech Note* is describes getting and viewing the Application Server version and Microsoft SQL Server version from the Galaxy backup file.

### Application Versions

Application Server 2.1 and later (includes 4.0)

### Procedure

- 1. Rename the Galaxy backup .**cab** to Galaxybackup.**zip**.
- 2. Extract **Galaxybackup.zip**.

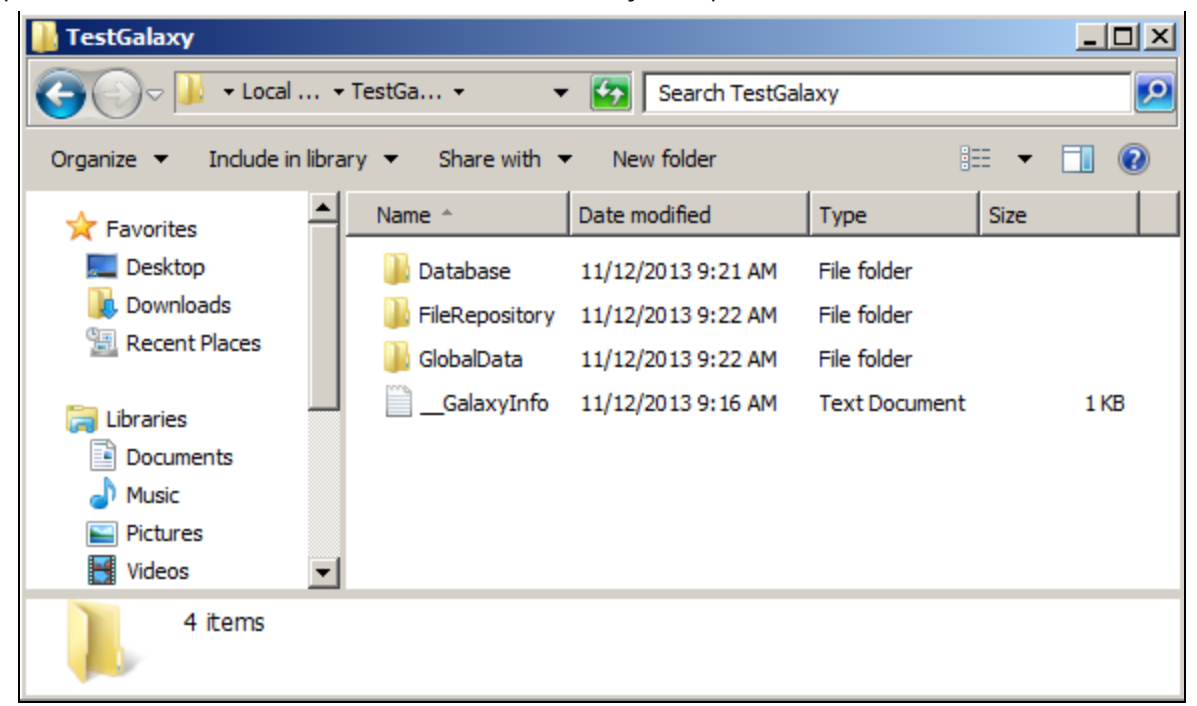

**FIguRE 1: EXtRACtED GALAXYBACKuP.ZIP**

3. From the extracted folder open the **GalaxyInfo.txt** file.

You can find **CdiVersion** that refers to the Application server version.

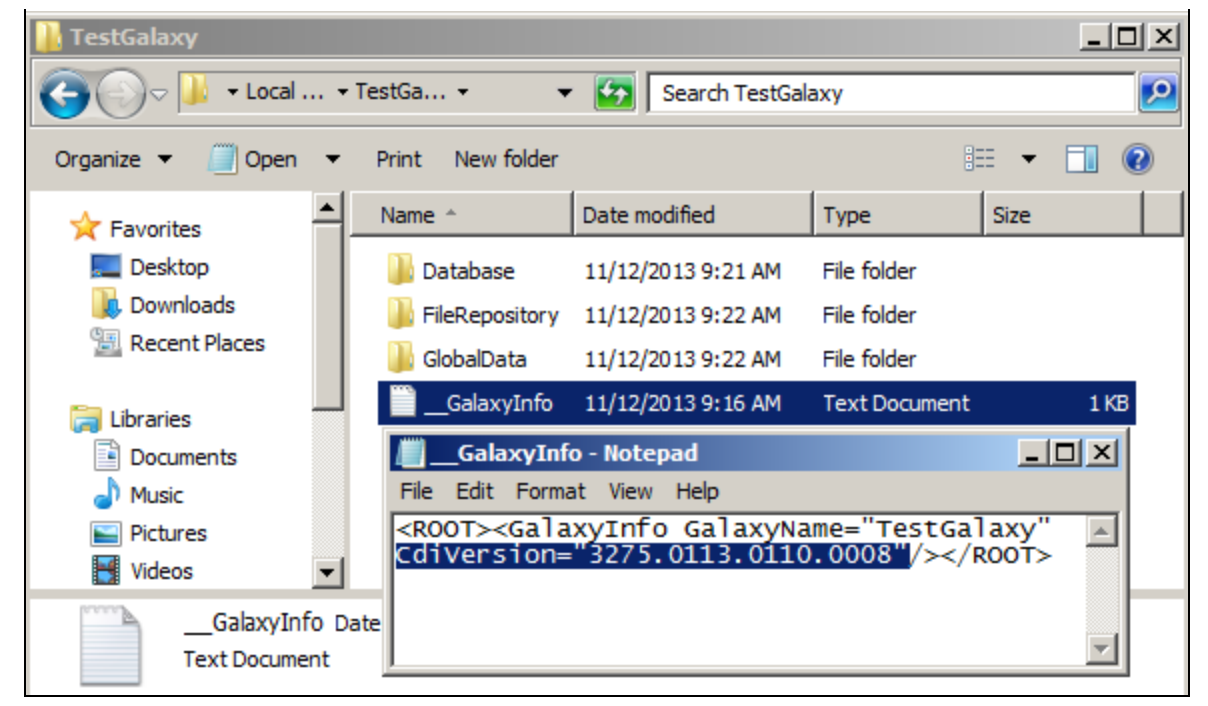

**FIGURE 2: GALAXY NFO.TXT** 

The following list provides the **CdiVersion** for each Application Server version:

```
[IAS 2.1]
2.1 Released 2559.1144.0.0
2.1 Patch01 2559.1144.66.12
2.1 Patch02 2559.1144.77.14
[WAS 3.0]
3.0 Released 2859.1293.0.0
3.0 Patch01 2859.1293.24.2
3.0 Patch02 2859.1293.53.4
3.0 Patch03 2859.1293.70.5
3.0SP1 2859.1293.95.15
3.0SP2 2859.1293.239.40
[WAS 3.1]
3.1 3132.57.0.0
3.1SP1 3132.57.24.6
3.1SP2 3132.57.91.24
3.1SP2P01 3132.57.103.28
3.1SP3 3132.57.119.34
3.1SP3P01 3132.57.160.38
[ASP 3.5]
3.5 3275.0113.0000.0000
```
3.5 Patch01 3275.113.110.8

[ASP 3.6] 3.6 3388.0127.0000.0000 3.6 Patch01 3388.0127.0126.0006

[ASP 4.0] 4.0 3502.0148.0000.0000

**Note:** You can use the same **CdiVersion** list to verify a PC's installation by checking the **wwCdi.dll** version (Figure 3 below).

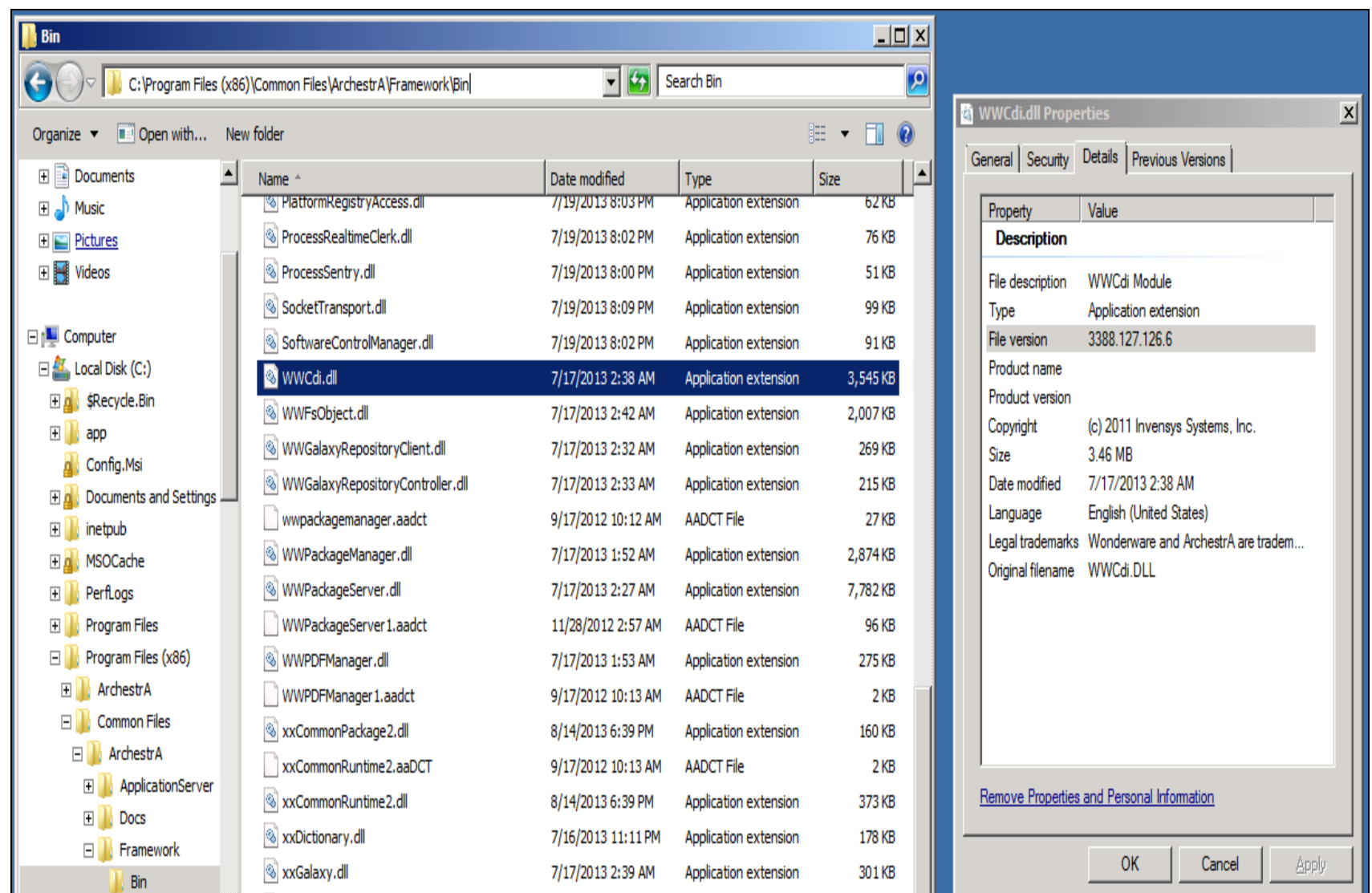

**FIguRE 3: WWCDI.DLL PROPERtIES INCLuDES VERSION**

file:///C|/inetpub/wwwroot/t002841/t002841.htm[2/4/2014 10:34:11 AM]

# How to Get SQL Server Backup Details from the Galaxy Backup

You can get the SQL Server backup details from the Galaxy backup file using The **RESTORE HEADERONLY** option. This option allows you to see the backup header information for all backups on a particular backup device. In most cases each backup you create has only one backup stored in a physical file, so you will probably only see one header record.

If you had multiple backups in one file you would see the information for each backup.

- 1. Change the Galaxy backup **.cab** name to **Galaxybackup.zip**.
- 2. Extract Galaxybackup.zip.

| $\Box$ ol $\times$<br><b>TestGalaxy</b>                    |                                                                            |                    |                      |             |
|------------------------------------------------------------|----------------------------------------------------------------------------|--------------------|----------------------|-------------|
| * Local  * TestGa *<br>$\bullet$<br>Search TestGalaxy<br>▼ |                                                                            |                    |                      |             |
| Organize $\blacktriangledown$                              | Share with $\blacktriangledown$<br>Include in library $\blacktriangledown$ | New folder         |                      | 睚           |
| <b>X</b> Favorites                                         | Name $\triangle$                                                           | Date modified      | Type                 | <b>Size</b> |
| $\Box$ Desktop                                             | Database                                                                   | 11/12/2013 9:21 AM | File folder          |             |
| <b>Downloads</b>                                           | FileRepository                                                             | 11/12/2013 9:22 AM | File folder          |             |
| <b>Recent Places</b>                                       | GlobalData                                                                 | 11/12/2013 9:22 AM | File folder          |             |
| Libraries                                                  | GalaxyInfo                                                                 | 11/12/2013 9:16 AM | <b>Text Document</b> | 1 KB        |
| Documents<br>÷,                                            |                                                                            |                    |                      |             |
| Music                                                      |                                                                            |                    |                      |             |
| Pictures                                                   |                                                                            |                    |                      |             |
| Videos                                                     |                                                                            |                    |                      |             |
| 4 items                                                    |                                                                            |                    |                      |             |

**FIGURE 4: EXTRACT GALAXYBACKUP.ZIP** 

3. Copy **database.backup** from folder database to the C:\ drive.

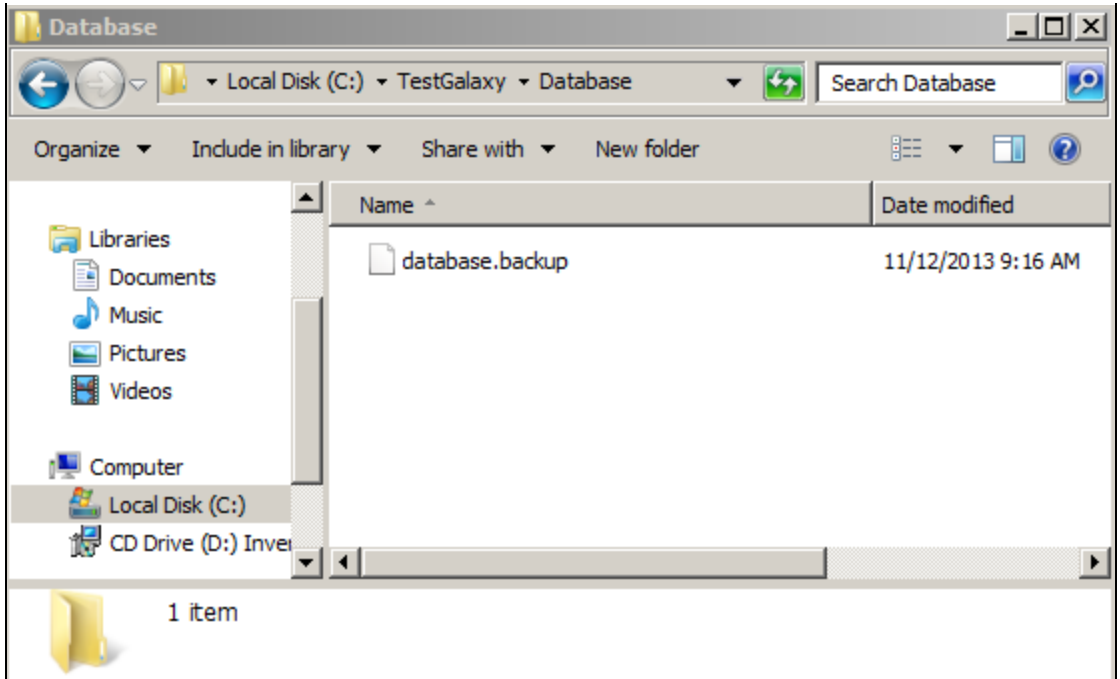

**FIguRE 5: COPY DAtABASE.BACKuP tO C:\ DRIvE**

- 4. Open SQL server Management Studio from the Start menu.
- 5. Get header only information from a full back up by running the following SQL statement.

```
RESTORE HEADERONLY FROM DISK = 'C:\database.backup'
GO
```
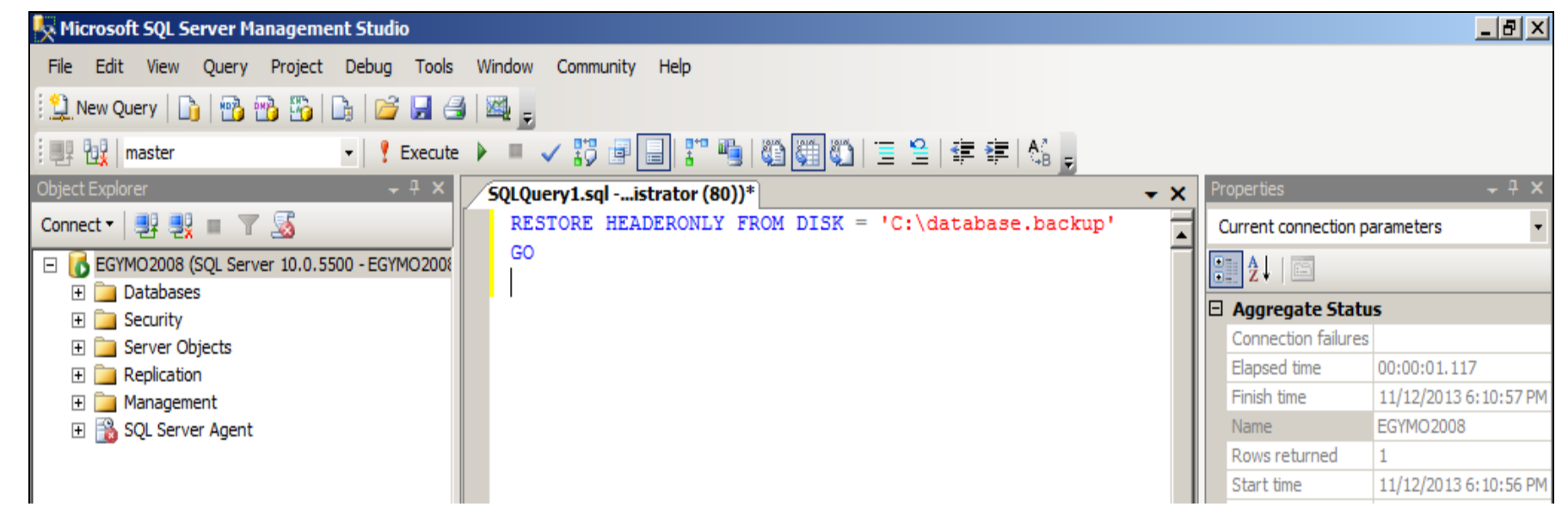

file:///C|/inetpub/wwwroot/t002841/t002841.htm[2/4/2014 10:34:11 AM]

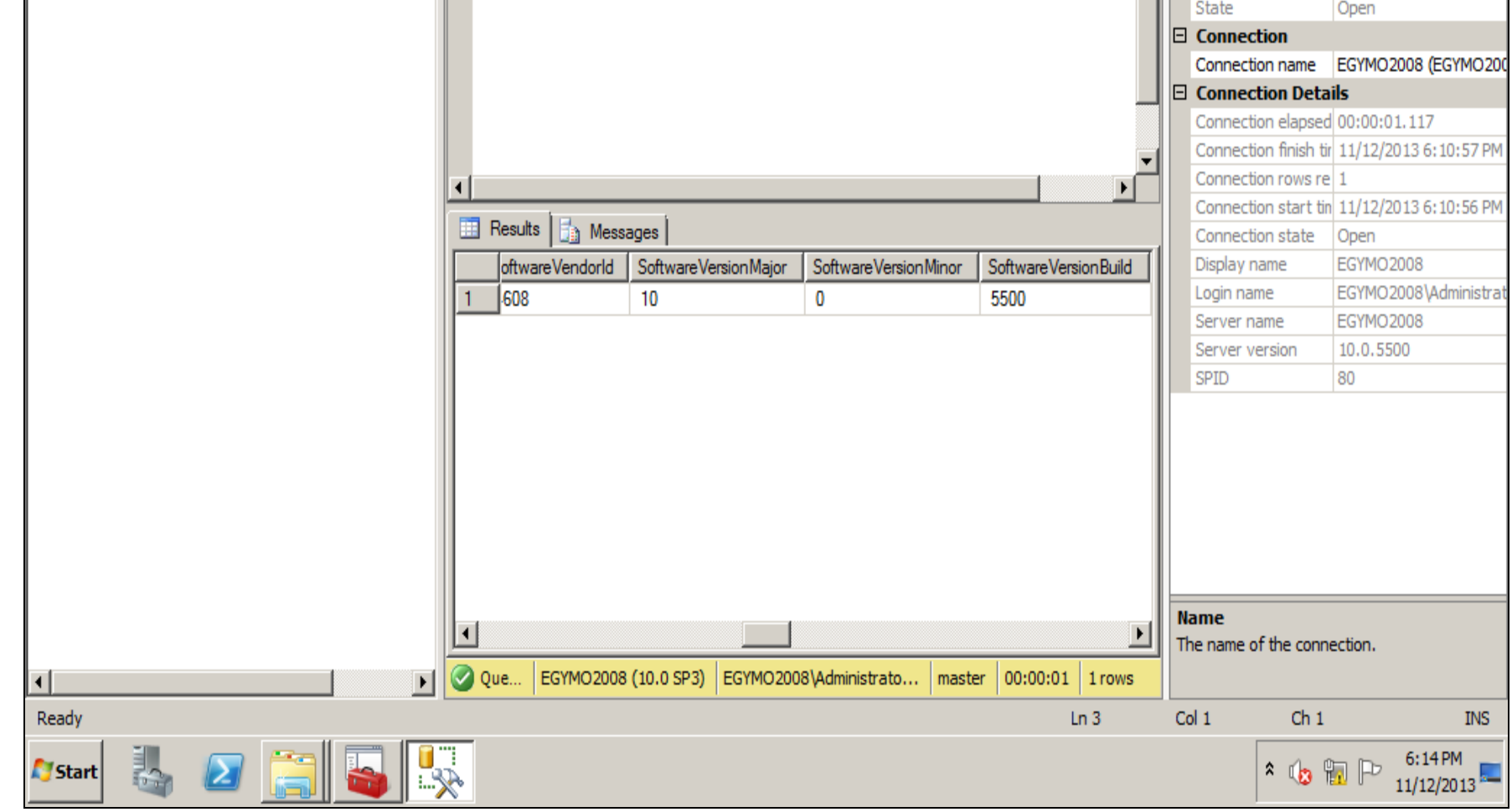

#### **FIguRE 6: SQL QuERY**

- 6. You can see Microsoft SQL Server versions from the following three columns.
	- SoftwareVersionMajor.
	- SoftwareVersionMinor.
	- SoftwareVersionBuild.
- 7. In provided example the version is **10.0.5500**, which represents Microsoft SQL server 2008 SP3.

The following table represents version numbers for all Microsoft SQL servers.

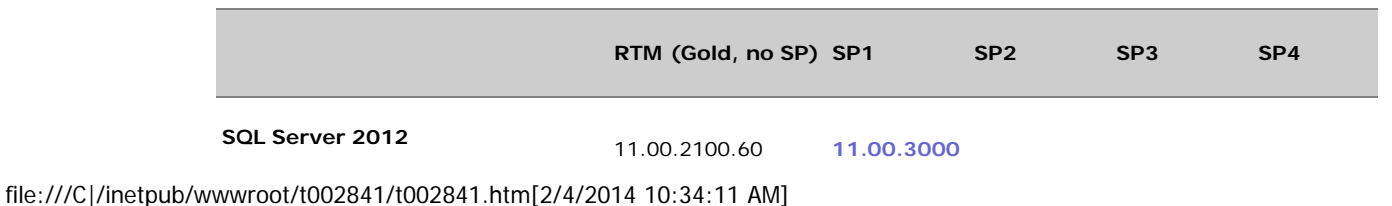

codename Denali

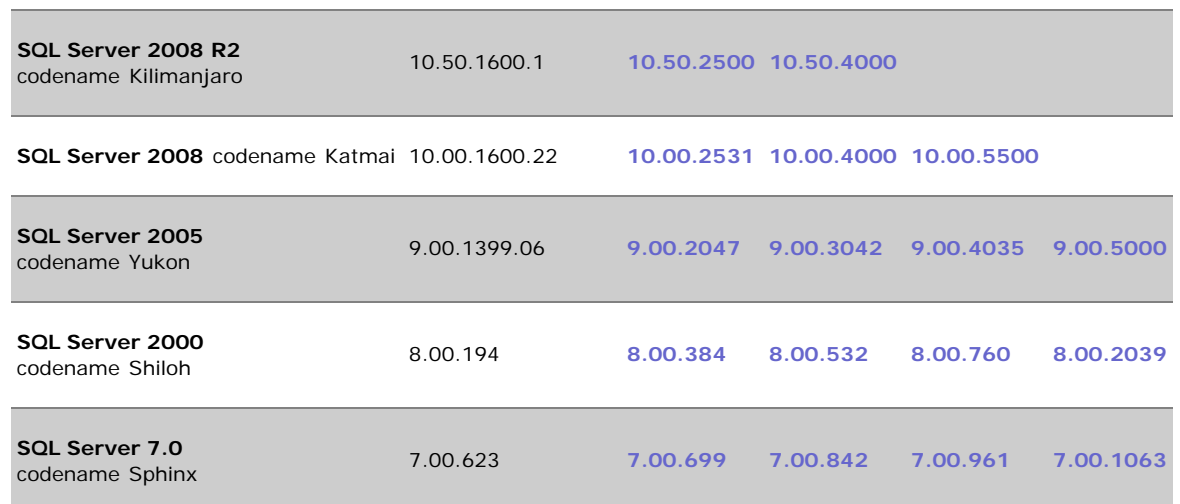

For more info about **RESTORE LABELONLY**, visit that link**<http://technet.microsoft.com/en-us/library/ms178536.aspx>**.

M. Salah

*Tech Notes* are published occasionally by Wonderware Technical Support. Publisher: Invensys Systems, Inc., 26561 Rancho Parkway South, Lake Forest, CA 92630. There is also technical information on our software products at **[Wonderware Technical Support.](https://wdn.wonderware.com/sites/WDN/Pages/Tech_Support/TechSupport.aspx)**

For technical support questions, send an e-mail to **[wwsupport@invensys.com](mailto:wwsupport@invensys.com)**.

# [Back to top](#page-0-0)

©2014 Invensys Systems, Inc. All rights reserved. No part of the material protected by this copyright may be reproduced or utilized in any form or by any means, electronic or mechanical, including photocopying, recording, broadcasting, or by any information storage and retrieval system, without permission in writing from Invensys Systems, Inc. **[Terms of Use.](file:///C|/inetpub/wwwroot/t002841/T000792.htm)**